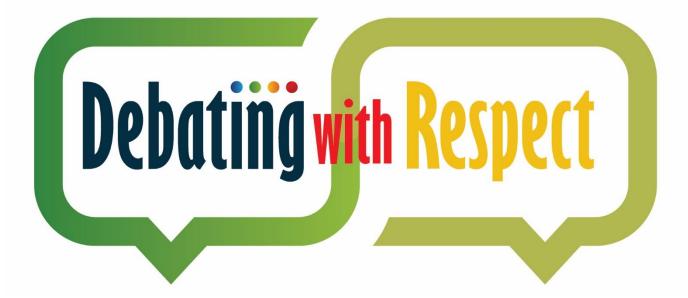

## MODULE 1: HOW TO UPLOAD VIDEO IN YOUTUBE AND VIDEO SUBMISSION GUIDELINE

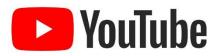

## **OBJECTIVE**

### The objective of this module is for participants:

- To understand steps to upload a video in YouTube through mobile app
- To understand *steps to upload a video in YouTube through computer*
- To understand on the Video Submission procedures

### Introduction

### How to upload in YouTube using the YouTube Mobile App?

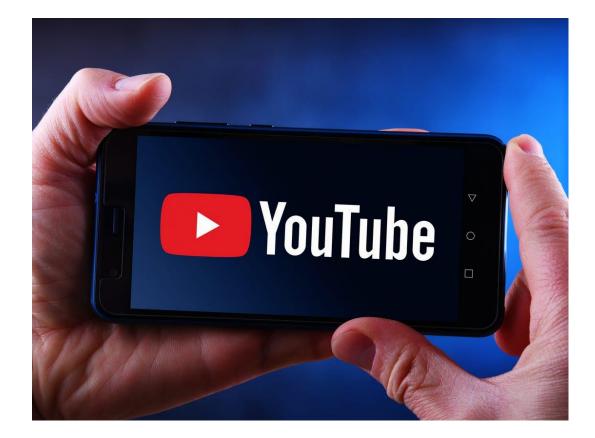

# STEP 1

Make sure you have a Gmail account otherwise create a Gmail account

STEP 2

**Tap your profile.** It's at the topright corner of the screen. This opens the menu.

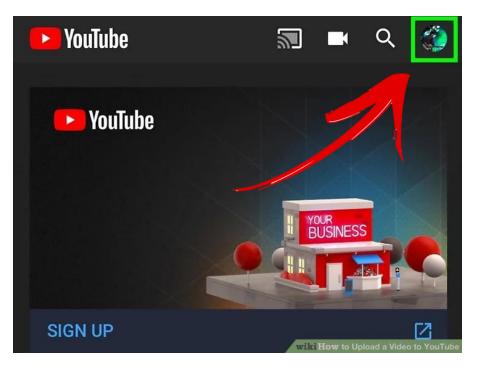

STEP 3

Tap Your channel.

It's near the top of the menu.

| 8   | Your channel        |
|-----|---------------------|
| ıl. | Time watched        |
| ►   | Get YouTube Premium |
| \$  | Paid memberships    |
| P   | Switch account      |
|     | Turn on Incognito   |

## STEP 4

**Tap the camera icon.** It's on the right side of the bar that runs along the top of the screen.

If it's your first time uploading a video from your phone or tablet, you may have to give the app permission to your photos, camera, and/or microphone before you can continue.

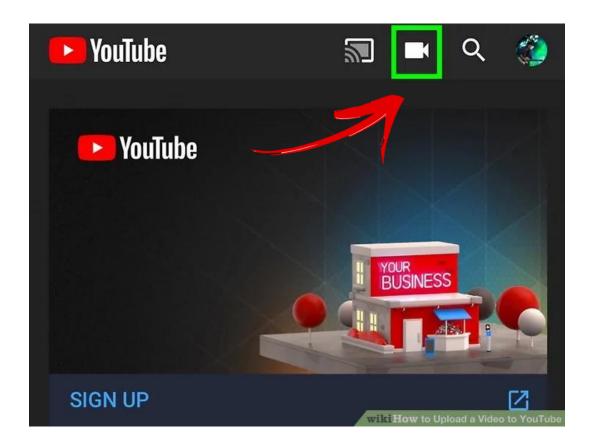

# STEP 5

**Select a video.** A list of all videos in your phone or tablet's camera roll will appear.

Tap the one you want to upload.

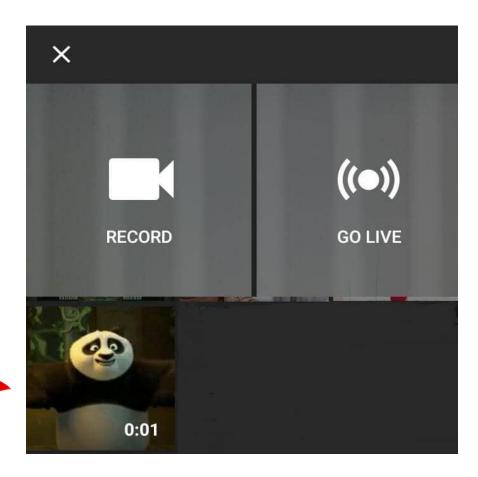

## STEP 6

### Add enhancements to the video (optional). If

you'd like to make some last-minute edits, you have a few options:

If you want to shorten the video, drag the sliders on either edge of the video timeline at the bottom of the screen to the desired start and endpoints.

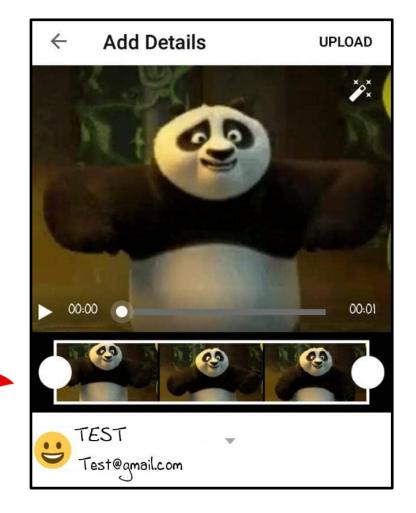

| STEP 7                                                                                      | TEST<br>Test@amail.com       |
|---------------------------------------------------------------------------------------------|------------------------------|
| Enter a title.<br>The title can be up to 100 characters                                     |                              |
| long and should reflect the content of your video.                                          | Title<br>0 / 100             |
|                                                                                             | Description                  |
| STEP 8                                                                                      | Privacy                      |
| Enter a description. Info in the                                                            | S Public                     |
| description will appear below your                                                          |                              |
| video while viewing. You can use this                                                       | ♥ Location +                 |
| space to add some unique information<br>about the video, the creator, or other<br>projects. | Searchable on public videos. |

# STEP 9

Select a visibility level from the "Privacy" menu. There are three options in the privacy menu you can select from.

| Privacy<br>Public            |            |
|------------------------------|------------|
| Location                     | +          |
| Searchable on public videos. | LEARN MORE |

You are strongly advised to make your video UNLISTED in the visibility section so that only the people with the link can view your video. This will help ensure that your ideas are private until the judging process is complete. After the judging, you may change it to public.

# STEP 9

### Tap UPLOAD.

It's in the upper-right corner. This uploads the video to YouTube. Once the upload is complete, it will appear in your Videos list.

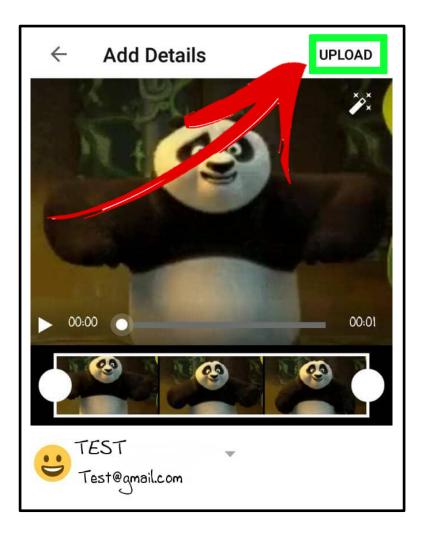

# STEP 10

### Copy Link.

In your Videos List, click the option button in the upper-right corner.

Click share and "copy link"

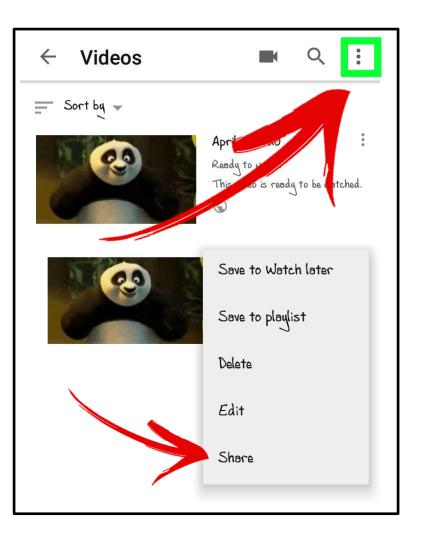

# STEP 11

#### Paste Link in Video Submission Form.

Once done copying the link, participant can paste the video link in the Video submission form and submit your video.

Video submission link: https://rb.gy/w06rz

### Debating with Respect: Video Link Submission

Dear Sir, Madam, Participants, Mentors,

Kindly submit your video link in this google form. The submission deadline is on the 22 November 2023, 11.59pm (Malaysian Time)

All The Very Best To YOU. Thank You.

yic2510@gmail.com Switch account

 $\bigotimes$ 

\* Indicates required question

Video Link (Upload your video in YouTube and send us the link only, make you <sup>\*</sup> video unlisted so that nobody copies your idea)

ur answer

The school own the copyright to "Debating with Respect" entry as its producer, but ASTI reserves the right to disclose the participants details and the entry in its publications, broadcasts, productions and marketing materials.

A copy of your responses will be emailed to the address you provided.

Submit

Clear form

### Introduction

### How to upload in YouTube.com in computer?

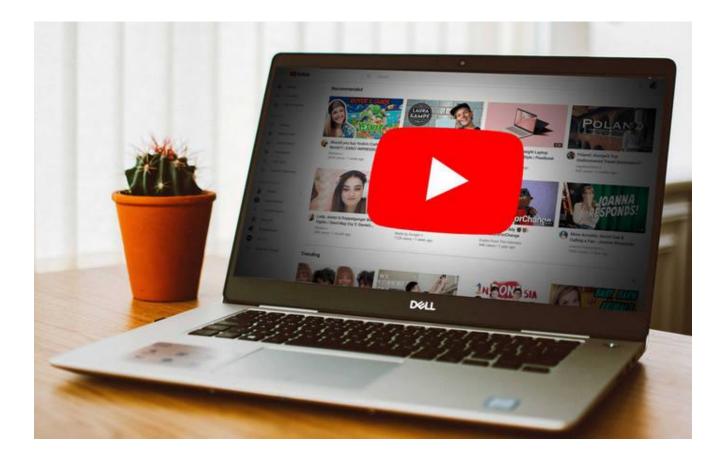

# STEP 1

Go to <u>https://www.youtube.com</u> in a web browser. You can upload a video directly from the YouTube web page.

# STEP 2

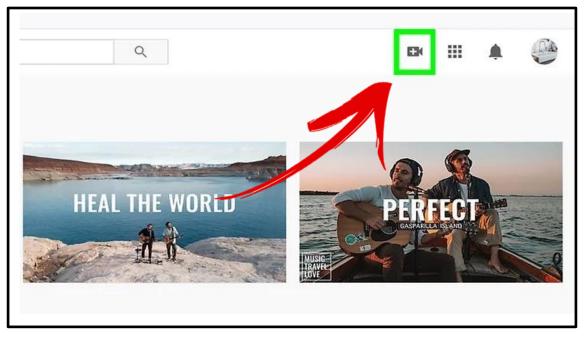

**Click the camera icon with a plus (+) sign and click Upload Video.** It's in the upper-right corner next to your profile image. This takes you to the YouTube Studio web page with an "Upload Video" window in the center of the page

## STEP 3

**Drag** your video file to the arrow on the window or you can click the blue **SELECT FILE** button, browse to the file on your computer, and then click **Open**. Either of these options will begin preparing the video for upload.

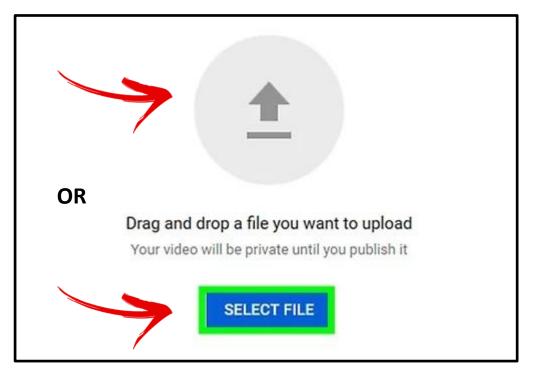

## STEP 4

### Enter a title.

The title can be up to 100 characters long and should reflect the content of your video.

## STEP 5

**Enter a description.** Info in the description will appear below your video while viewing. You can use this space to add some unique information about the video, the creator, or other projects.

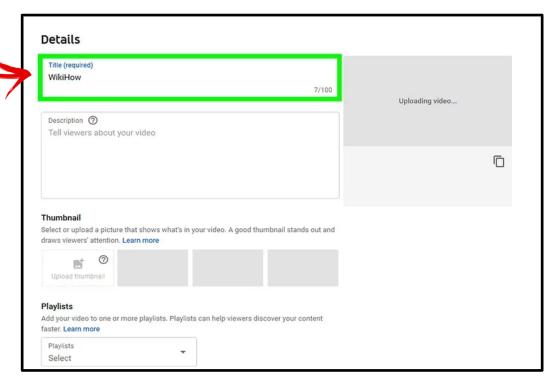

## STEP 6

### Select if the video is made for

**kids.** YouTube now requires you to mark any videos that are made for kids under the age of 13. As our video is made for kids , click the radio button next to "Yes, it's made for kids."

| Playlists<br>Select                  | -                                              |                                     |   |
|--------------------------------------|------------------------------------------------|-------------------------------------|---|
| Select                               |                                                |                                     |   |
| Audience                             |                                                |                                     |   |
| Is this video made for kids? (requir | red)                                           |                                     |   |
| Regardless of your location, you're  |                                                |                                     |   |
| Vou need to answer this question     | d/or other laws. You'r<br>ontent made for kids | re required to tell us whether your |   |
|                                      |                                                |                                     | 1 |
| Yes, it's made for kids              |                                                |                                     |   |
| No, it's not made for kids           |                                                |                                     |   |
| ✓ Age restriction (advanced)         | d)                                             |                                     |   |
| MORE OPTIONS                         |                                                |                                     |   |
| Paid promotion, tags, subtitles, ar  | nd more                                        |                                     |   |
|                                      |                                                |                                     |   |

# STEP 7

Select a visibility level from the "Privacy" menu. There are three options in the privacy menu you can select from.

| Details 2 Video elements                        | 3 Visibility |
|-------------------------------------------------|--------------|
| sibility                                        |              |
| oose when to publish and who can see your video | _            |
| Save or publish                                 |              |
| Make your video public, unlisted, or private    |              |
| O Public                                        |              |
| Everyone can see your video                     |              |
| Set as instant Premiere ⑦                       |              |
| O Unlisted                                      |              |
| Anyone with the video link can see your video   |              |
|                                                 |              |
|                                                 |              |

You are strongly advised to make your video UNLISTED in the visibility section so that only the people with the link can view your video. This will help ensure that your ideas are private until the judging process is complete. After the judging, you may change it to public.

## STEP 8

**Click the SAVE** at the bottom-right corner of the window. This will publish the video to your YouTube channel after the video is finished processing.

Once your video has been uploaded, you can copy the link from your video list.

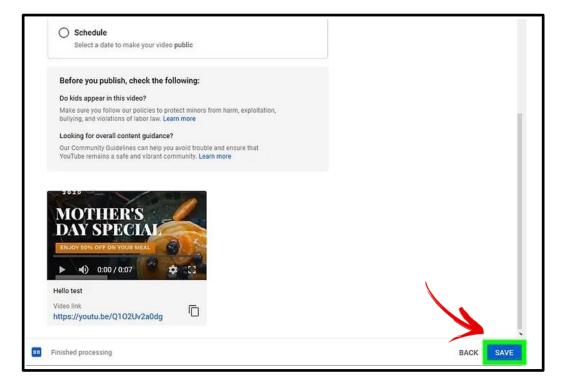

## STEP 9

#### Paste Link in Video Submission Form.

Once done copying the link, participant can paste the video link in the Video submission form and submit your video

### Debating with Respect: Video Link Submission

Dear Sir, Madam, Participants, Mentors,

Kindly submit your video link in this google form. The submission deadline is on the 22 November 2023, 11.59pm (Malaysian Time)

All The Very Best To YOU. Thank You.

yic2510@gmail.com Switch account

\* Indicates required question

Video Link (Upload your video in YouTube and send us the link only, make you \* video unlisted so that nobody copies your idea)

Your answer

The school own the copyright to "Debating with Respect" entry as its producer, but ASTI reserves the right to disclose the participants details and the entry in its publications, broadcasts, productions and marketing materials.

A copy of your responses will be emailed to the address you provided.

Submit

Clear form

 $\odot$ 

### Video Submission for DWR 2023

# Please visit <u>www.asti.org.my/dwr2023</u> to submit video via google form link provided in the webpage.

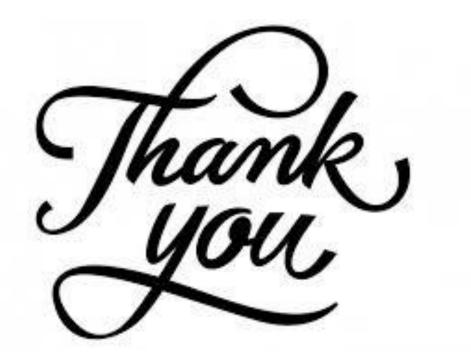

### **Produced By**

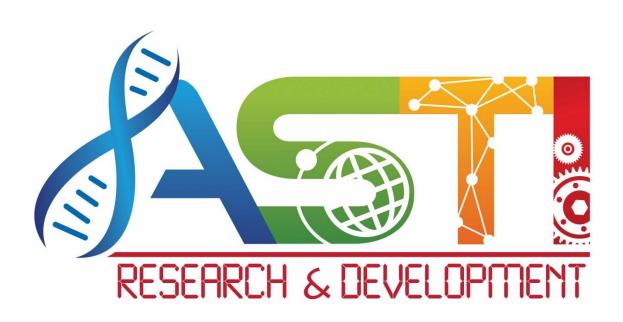